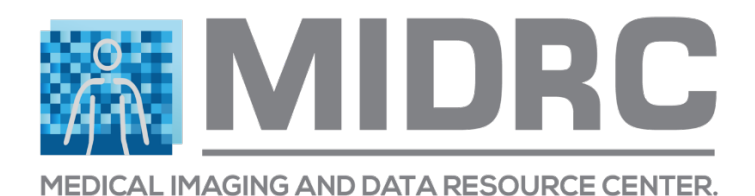

# **Quick Reference Guide for Downloading Image Data from the MIDRC Gen3 Commons**

This guide provides simple and abbreviated instructions so you can set up your MIDRC account and start downloading data as quickly as possible. Links to more detailed instructions and explanations are included in each step where applicable.

# **Steps for initial setup that only need to be completed once per user**

# **1. Create an account and log in**

- a. Visit the https://data.midrc.org website and click the "Login" button in the top-right corner.
- b. If you are a member of an institution that uses the InCommon system, you can select your institution from the dropdown menu and click the "InCommon Login" button. You will be taken to your institution's common login system, where you should enter your corresponding login credentials.
- c. If you are not a member of an institution that uses the InCommon system, you can log in using an ORCID ID. Click the "ORCID ID Login" button. If you already have an ORCID ID, enter your credentials at the sign-in prompt. If you do not have an ORCID ID, click the "Register now" link below the sign in button and complete the instructions that follow.

# **2. Create an API Key for your Account Profile**

- a. Before you can download image data you will need to create an API Key. This special key file is linked to your MIDRC data commons account and will be used during the download process to access the desired data.
- b. Once you are logged in, hover over the person icon in the top-right corner  $\boxed{\overset{\circledR}{=}}$  and click the "View Profile" option in the dropdown menu that appears.
- c. Click the "Create API key" button. In the pop-up box that appears, click the "Download json" button to save a copy of your new key to your local computer. This key file will be

called "credentials.json" by default. Be sure to make a note of where you save this file. *You should treat this key file like a private personal password; do not distribute or publish it!*

d. For more details see https://gen3.org/resources/user/gen3-client/#2-configure-aprofile-with-credentials.

#### **3. Install the Gen3 client app**

- a. To download image data you will need to use the free gen3-client application. The app is available for Windows, Mac, and Linux.
- b. To download the most recent version of the app for your OS, go to the Gen3 Github at https://github.com/uc-cdis/cdis-data-client/releases/latest. Download the dataclient .zip file that matches your OS.
- c. Extract the zip file to a directory of your choice on your local computer. **Note to Mac users**: You may need to adjust the security settings of your system to allow you to run an application from an unverified developer. You can manually allow access to the app under System Preferences > Security & Privacy > General (click the lock icon to unlock, enter administrator name and password).
- d. For more details see https://gen3.org/resources/user/gen3-client/#1-installationinstructions.

#### **4. Link your API key to your Gen3 client app**

a. On your local computer, open a command line app and navigate to your gen3-client app directory. Run the gen3-client app using the following command:

```
gen3-client configure --profile=midrc --cred=<location of 
credentials.json> --apiendpoint=https://data.midrc.org/
```
where <location of credentials.json> is the full path of the credentials.json file you saved in Step 3 on your computer. You should include the name of the file in this location path (for example, "C:\Users\jdoe\Documents\credentials.json").

This command will store your API credentials in a gen3-client profile called midrc. You should use this profile whenever you use the gen3-client app to access the MIDRC commons.

b. For more details see https://gen3.org/resources/user/gen3-client/#2-configure-aprofile-with-credentials.

# **Steps to complete for downloading data**

## **5. Use the Exploration Tool to create your cohort**

- a. Visit the https://data.midrc.org website and click the Exploration button near the top right corner of the page (alternatively you can reach the Exploration Tool page directly at https://data.midrc.org/explorer).
- b. Use the Exploration Tool interface to create your desired data cohort by adjusting the different filters. The Exploration Tool will continuously update as you make adjustments based on the cases that match your criteria.
- c. For more details see https://gen3.org/resources/user/access-data/#the-data-commonswebsite.

### **6. Download the manifest file for your cohort**

- a. Once you have created your desired cohort, download the manifest file for your data to your local computer by clicking the "Download File Manifest for Cases" button in the Exploration Tool. The manifest file will contain the ID numbers for all of the image and data files associated with your cohort.
- b. You will be prompted by your web browser to save this manifest file to your computer. The file will be in .json format. Be sure to make a note of where you save this file.

#### **7. Use the manifest file with the Gen3 client app to download the data for your cohort**

a. On your local computer, open a command line app and navigate to your gen3-client app directory. Run the gen3-client app using the following command:

gen3-client download-multiple --profile=midrc --manifest=<location of manifest file> --download-path=<path for files>

where <location of manifest file> is the location on your computer of the manifest file file you saved in Step 6 (you should include the name of the file in this location path; for example, "C:\Users\jdoe\Documents\midrc\_manifest.json"), and  $\epsilon$   $\epsilon$  for  $files$  is the directory you would like to use to store your downloaded files.

Note that this command assumes you have named your MIDRC gen3-client profile (which contains your API Key) as "midrc". See Step 4 for details.

- b. Your download should begin. The files will be stored in the  $\epsilon$  path for files> directory.
- c. For more details, including additional data download configuration options, see https://gen3.org/resources/user/gen3-client/#5-multiple-file-download-with-manifest.